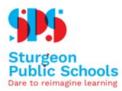

#### Things you will need

- Valid Email Address
- Access to a computer

#### Step 1

After receiving the Registration email from the school, click on the attached PDF(s) and download/open.

This will vary depending upon the device you are using.

If you do not have a PDF viewing application, like Adobe Reader, you may download it here:

PC/MAC computers- <a href="https://get.adobe.com/reader/">https://get.adobe.com/reader/</a>

For Chromebooks- You may edit the PDF in Chrome browser. Simply right click the PDF from where you downloaded it to and open with Chrome. It will open in another tab.

#### Step 2

Please open the PDF and fill out the information needed...please read the form carefully.

After filling out all student information, Please save the completed document before uploading.

To save, Click file in the upper left.

Save As, Highlight New Student Registration Form 2020-2021. (This should be automatically filled) and rename with your child's name - Student name\_Date (ie NewStudent\_25JAN21). Choose somewhere on your computer to save it. It is important to make note where you have saved it.

#### Step 3

Click on the <u>Registration Submission link</u> found in the email you received from the school. Please fill out the fields within the google form.

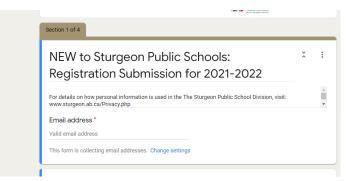

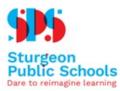

#### At the bottom of page 1 of this online form, Press next

| I NEW to Sturgeon Public Schoo × +                                                                                        |                     |
|----------------------------------------------------------------------------------------------------|---------------------|
| ← → Ĉ û i docs.google.com/forms/d/1TmlP3zcNaLPR0zV9ESKUqNNf1aht7vJOzfmHBKTsCus/viewform?ts=5eac11b3&edit_requ Your answer | ☆ 📕 & 🕢 🗷 💷 🗄 🖓 🗄   |
| Parent/Guardian First Name: * Your answer                                                                                 |                     |
| Parent/Guardian Last Name: * Your answer                                                                                  |                     |
| Parent/Guardian Phone Number: *<br>Your answer                                                                            |                     |
| Next<br>Never submit passwords through Google Forms.                                                                      |                     |
| This form was created inside of Sturgeon School Division. <u>Report Abuse</u> Google Forms                                | Request edit access |

### Step 4

Now upload the PDF form(s) that you filled out in Step 2

| Registration Form Upload                                                                                                    | ×            | •   |
|----------------------------------------------------------------------------------------------------|--------------|-----|
| NEW to Sturgeon Public Students only please.<br>If you require assistance on this process, please review the How-To document provided in the email | ı or feel fı | ree |
| to contact the school office at 780-939-2074 for further guidance.                                                                                 |              |     |
| Please upload your completed Registration Form in here. You can upload up to 10 docu                                                               | ments* `     | *   |
|                                                                                                    |              |     |
| After section 2 Continue to next section                                                                                                    |              |     |

#### Click Add file

Click Select Files from your device

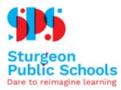

| ■ NEW to Sturgeon Public Schoo × +<br>← → C △ ● docs.google.com/ | orms/d/e/1FAlpQLSdrCYp2o1PicNSGYu8_riVJvDwbOQStfEyG87LAV7VpzymVtA/formResponse 🛛 🛠 👘 🕷 🕕 🛐   |
|------------------------------------------------------------------|----------------------------------------------------------------------------------------------|
| Insert file                                                      | NEW to Sturgeon Public Schools                                                               |
| Upload My Dr                                                     | ve Previously selected                                                                       |
|                                                                  |                                                                                              |
|                                                                  | Drag files here                                                                              |
|                                                                  | Select files from your device                                                                |
|                                                                  |                                                                                              |
|                                                                  |                                                                                              |
| Upload                                                           | A copy of the selected file will be sent. Once submitted, files cannot be edited or removed. |
| , III.                                                           | Google Forms                                                                                 |

Navigate to where you have saved the completed PDF, \*\*\* as noted in Step 2

Click either open/add and your file will upload. The uploaded file will appear at the top of the "Insert File" Box

| NEW to Sturgeon Public Scher: X                                     |                                             |
|---------------------------------------------------------------------|---------------------------------------------|
| C C C C C C C C C C C C C C C C C C C                               | Click Upload in the lower left              |
| A const of the selected file will be uset. Dice sub<br>Google Forms | ntited, files cannot be estiled or removed. |

Please click the appropriate "Acceptance Declaration"

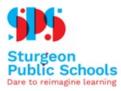

| $\blacksquare \text{ NEW to Sturgeon Public School} \times + \\ \leftrightarrow \Rightarrow \mathbf{C}  \triangleq \text{ docs.google.com/forms/d}$ | //e/1FAIpQLSdrCYp2o1PicNSGYu8_riVJvDwbOQStfEyG87LAV7VpzymVtA/formResponse                                                                                                    | \$     | <br><b>1</b> | <i>₿</i> : |
|----------------------------------------------------------------------------------------------------|----------------------------------------------------------------------------------------------------|--------|--------------|------------|
|                                                                                                    | ACCEPTANCE DECLARATION •<br>Yes, I declare the information on the provided registration form, which is a legal<br>document, is accurate and complete to the best of my knowledge. The electronic<br>signature below, and all of its related fields, replaces a handwritten signature on<br>paper and is legally binding.<br>I am not sure and request that someone contacts me | ۰<br>۲ |              |            |
|                                                                                                    | Parent/Guardian Signature (electronic) (type name of Parent/Legal Guardian or<br>Independent Student) *<br>First Name Last hame                                                                                                    | )      |              |            |
|                                                                                                    | Today's Date *<br>Date<br>yyyy-mm-dd                                                                                                    |        |              |            |
|                                                                                                    | ropy of your responses will be emailed to the address you provided.                                                                                                    |        |              |            |

Enter your first and last name along with the date.

#### Click Submit

You will receive an email confirming the receipt of your form. Please check your **Junk mail** if you have not received one.